# SATATYA VMSP Server Quick Start

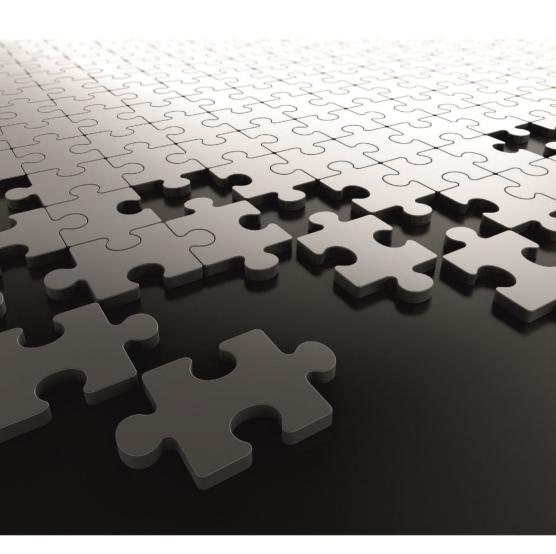

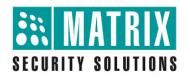

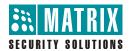

# **Matrix SATATYA VMSP Server**

Video Surveillance Solution

# **Quick Start**

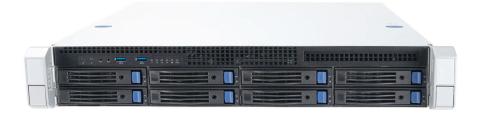

#### **Documentation Disclaimer**

Matrix Comsec reserves the right to change, at any time, without prior notice, the product design, specifications, components, as engineering and manufacturing may warrant.

This is a general documentation for all models of the product. The product may not support some of the features and facilities described in the documentation.

Information in this documentation may change from time to time. Matrix Comsec reserves the right to revise information in this publication for any reason without prior notice. Matrix Comsec makes no warranties with respect to this documentation and disclaims any implied warranties. While every precaution has been taken in the preparation of this quick start, Matrix Comsec assumes no responsibility for errors or omissions. Neither is any liability assumed for damages resulting from the use of the information contained herein.

Neither Matrix Comsec nor its affiliates shall be liable to the purchaser of this product or third parties for damages, losses, costs or expenses incurred by the buyer or third parties as a result of: accident, misuse or abuse of this product or unauthorized modifications, repairs or alterations to this product or failure to strictly comply with Matrix Comsec's operating and maintenance instructions.

# Warranty

For product registration and warranty related details visit us at: <a href="https://www.matrixcomsec.com">https://www.matrixcomsec.com</a>

# Copyright

All rights reserved. No part of this quick start may be copied or reproduced in any form or by any means without the prior written consent of Matrix Comsec.

Version 1

Release date: February 20, 2024

# **Contents**

| Introduction                                           | 1  |
|--------------------------------------------------------|----|
| Know Your VMSP Server                                  | 3  |
| The User Interface Technical Specifications            |    |
| Application of VMSP Server Installing VMSP Server      |    |
| Package Contents                                       |    |
| Things You Will Need                                   | 15 |
| Safety Instructions                                    | 16 |
| Recommendations                                        | 17 |
| Hardware Installation of VMSP Server                   | 18 |
| Connecting VMSP Server                                 | 25 |
| Software Installation of the VMSP Server               | 28 |
| Setting-up the VMSP Server using the Manager Utilities | 45 |
| Configuring the VMSP Server                            | 64 |
| Appendix                                               | 73 |
| Disposal of Products/Components after End-Of-Life      | 73 |

# Introduction

Thank you for choosing the Matrix SATATYA VMSP, the video surveillance recorder.

This Quick Start is meant to help you get familiar with SATATYA VMSP, install the device and configure its basic parameters.

This is a common document for all the configurations of SATATYA VMSP Server. The terms Matrix SATATYA VMSP and Enterprise Network video recorder are used interchangeably.

If you have any concerns regarding the installation procedure, consult the Matrix Customer Care.

To view or download the documents related to this product, scan the QR Code printed on the Product Label/Packaging Label.

You may also view or download the documents from <a href="https://www.matrixcomsec.com">https://www.matrixcomsec.com</a>

For product registration and warranty related details, please visit https://www.matrixcomsec.com

#### **Notices**

The following symbols have been used for notices to draw your attention to important points.

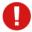

Important: to indicate something that requires your special attention or to remind you of something you might need to do when you are using the system.

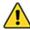

Caution: to indicate an action or condition that is likely to result in malfunction or damage to the system or your property.

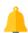

Warning: to indicate a hazard or an action that will cause damage to the system and or cause bodily harm to the user.

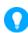

Tip: to indicate a helpful hint giving you an alternative way to operate the system or carry out a procedure, or use a feature more efficiently.

# Know Your VMSP Server

In today's era, the technological need of organizations are no longer similar. The business solutions required by a Small Medium Enterprise are different from that of a Large Enterprise. So, most of the modern organizations want to invest in an economical business solution that accomplishes their specific technological needs.

Keeping in mind, the aspect of enterprise functionalities as well as the technological need of each and every organization, we offer the Matrix SATATYA VMSP Server.

Matrix offers VMSP Server as Integrated Hardware and Software Solution. It consists of SATATYA SAMAS Application ported on the VMSP Server. This perfect combination of a software application with a hardware platform, fulfills the business need of almost all the modern organizations.

Built on a high performance Xeon processors, video compression technology along with dual redundant Power Supply, as well as inbuilt GPU and Hardware RAID Controller, the VMSP provides uninterrupted performance while recording, monitoring and playback, best image quality with minimum storage space requirement. The solution supports Raid 0, 1, 5 and 10 functionality.

The Matrix SATATYA SAMAS is a sophisticated video management solution designed for large enterprises with multi-site surveillance requirements. This suite of applications provides comprehensive management and support for large number of cameras and other video surveillance devices, with centralized monitoring and control. The solution offers centralized management of Management Server, Recording Server, Admin Client, Media Client (Smart Client), Media Player (Backup Player), SATATYA devices and Cameras in a distributed network.

VMSP series uses Microsoft Windows10 IoT Enterprise LTSC Version as an Operating System. Hence this Server cannot be used as a general purpose application other than as VMSP Server. The Operating System must only be used in combination with VMSP Server. The Terms and Conditions for the use of Microsoft Windows Operating System are regulated by Microsoft's End User License Agreement. Matrix assumes that these Terms and Condition are acceptable to the End User.

#### VMSP Server

#### 8 Bay Variant

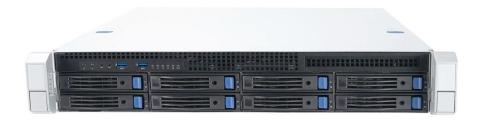

**SATATYA VMSP2020XCTP:** VMSP having configuration of SATATYA SAMAS Platform License (Default Licenses: 5 Camera License, 1 Concurrent User License, 1 ANPR, 1 CREAM, 1 EIVA, 5 VTPM, Matrix Access Control Integration and Multi-display) and expandable upto 255 IP channels using SATATYA SAMAS Software Camera License having 8 hard disks.

## **VMSP** Panels

You can view the details of the panel below:

#### VMSP2020XCTP

#### Front View - VMSP2020XCTP

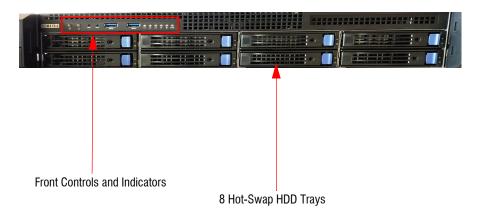

# Front Controls and Indicators - VMSP2020XCTP

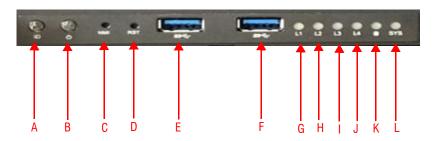

| Sr.No. | Interface        | Description                                                                                   |
|--------|------------------|-----------------------------------------------------------------------------------------------|
| А      | ID Switch        | Press the button to activate system identification.                                           |
| В      | Power Switch     | Press button for system power on.                                                             |
| С      | NMI Button       | Push the button to activate user-defined function.                                            |
| D      | Reset Button     | Push the button to activate system reset.                                                     |
| E      | USB 3.0          | USB 3.0, used for Scheduled and Manual Backup.<br>To connect USB Mouse.<br>To connect Dongle. |
| F      | USB 3.0          | USB 3.0, used for Scheduled and Manual Backup.<br>To connect USB Mouse.<br>To connect Dongle. |
| G      | LAN1 LED         | Blinks when internet is busy                                                                  |
| Н      | LAN2 LED         | Blinks when internet is busy                                                                  |
| - 1    | LAN3 LED         | Blinks when internet is busy                                                                  |
| J      | LAN4 LED         | Blinks when internet is busy                                                                  |
| K      | HDD Activity LED | Blinks when HDD is busy                                                                       |
| L      | Failure LED      | Blinks when there is a failure                                                                |

# Rear View - VMSP2020XCTP

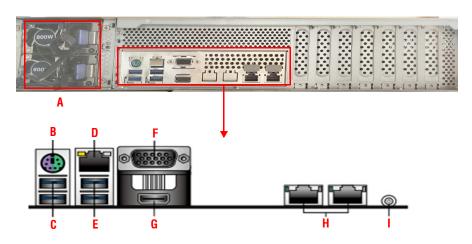

| Label | Interface                | Description                                                                 |  |
|-------|--------------------------|-----------------------------------------------------------------------------|--|
| Α     | Power Supply             | Redundant Power Supply (1+1) of 800W                                        |  |
| В     | PS/2 Keyboard/Mouse Port | To connect Keyboard/Mouse                                                   |  |
| С     | USB 3.2 Gen1 Port 5      | To connect USB Mouse/Keyboard.                                              |  |
| U     | USB 3.2 Gen1 Port 6      | To connect Dongle /Hard Disk for Eternal Storage                            |  |
| D     | 1G LAN RJ45 Port         | To connect Ethernet cable to the port of the Server (IPMI-Management Port). |  |
| Е     | USB 3.2 Gen1 Port 3      | To connect USB Mouse/Keyboard.                                              |  |
| _     | USB 3.2 Gen1 Port 4      | To connect Dongle /Hard Disk for Eternal Storage                            |  |
| F     | VGA Port                 | To connect a VGA compatible Monitor.                                        |  |
| G     | Display Connectors       | HDMI 2.0b                                                                   |  |
| н     | 10G RJ45 Port 1          | To connect Ethernet cable to the port of the Server.                        |  |
| п     | 10G RJ45 Port 2          | To connect Ethernet cable to the port of the Server.                        |  |
| - 1   | Power On Button          | Press to turn on the system.                                                |  |

## **General Specifications**

| Parameters                | Description                                 |
|---------------------------|---------------------------------------------|
| Dower Cumply              | 100/240 VAC, 10-5A at 50/60 Hz - Dual Input |
| Power Supply              | 800W Hot Swap Redundant Power Supply (1+1)  |
| Operating Temperature     | 10°C ~ 50°C                                 |
| Non-operating Temperature | -40°C to 70°C                               |
| Humidity                  | 20% to 90% RH Non-Condensing                |

# The User Interface

The SATATYA SAMAS Application provided various user interfaces which servers different user requirements:

#### SATATYA SAMAS Admin Client

The SATATYA Admin Client enables you to configure — Users, Servers, Access Control, Features etc offered by the Matrix SATATYA SAMAS.

To know more, refer to the **SATATYA SAMAS Administrator Guide**.

This guide is available in the Software itself. On the Home page of the Admin Client, click

Settings and then select Help.

#### **SATATYA SAMAS Smart Client**

The SATATYA Smart Client enables access to live and stored video images of VMSP Server from a remote location through the Web. Using the Smart Client you can access, search, browse, display and transfer stored video to a remotely connected workstation. You can configure the VMSP Server and camera settings, receive notification of events such as alarm, motion detection and video loss.

To know more, refer to the SATATYA SAMAS Smart Client Manual.

This guide is available in the Software itself. On the Home page of the Smart Client, click

Settings and then select Help.

#### **SATATYA SAMAS Vision**

SATATYA Vision is a mobile application which supports live view of the channels and allows the user to view the live recordings any time, anywhere, on your smart devices. SATATYA Vision supports Android and iOS-based devices.

To know more, refer to the FAQs for Android and iOS respectively in their respective software.

# **Technical Specifications**

#### **SATATYA VMSP2020XCTP**

| HARDWARE                   |                                                                                                    |  |
|----------------------------|----------------------------------------------------------------------------------------------------|--|
| Processor - CPU            | Intel Xeon processor E-2356G @ 3.2 GHz                                                                                                |  |
| Memory                     | 32GB DDR4                                                                                                    |  |
| OS Drive                   | Enterprise-grade M.2 SSD 240GB                                                                                                    |  |
| SATA 3.0 Channels          | 8 Bay                                                                                                    |  |
| Storage Capacity           | Max 144TB (support upto 18TB each HDD)                                                                                                |  |
| PCle Type                  | - 2 PCle3.0 x8<br>- 1 PCle4.0 x8<br>- 1 PCle4.0 x16                                                                                   |  |
| Video Display              | - 1x HDMI on board                                                                                                    |  |
| Chassis                    | 2U chassis with 12G                                                                                                    |  |
| Hot Swap HDD Bays          | 8 SATA HDD/ SSD 3.5" or 2.5"                                                                                                    |  |
| Graphics                   | A speed AST2600 with 64MB VRAM                                                                                                    |  |
| VRoC-RAID                  | Intel® VRoC (Virtual RAID on CPU) * RAID(0/1/5/10)  Note: If number of IPC is more than 32 we recommend RAID                          |  |
|                            | Controller                                                                                                    |  |
| NETWORK MANAGEMENT , INTER | FACES & SECURITY                                                                                                    |  |
| Network                    | 2x 10GbE RJ45                                                                                                    |  |
| Sensor In/ Alarm Out       | Yes Through Sensor Controller Panel Lite device                                                                                       |  |
| Audio In/ Out              | No In built                                                                                                    |  |
| USB                        | - 4x USB3.2 rear<br>- 2x USB3.0 front<br>- 1x USB3.2 onboard<br>- 1 x USB3.2 Gen1 (header, 2 ports)<br>- 1 x USB2.0 (header, 2 ports) |  |
| Security                   | TPM header support                                                                                                    |  |
| ELECTRICAL                 |                                                                                                    |  |
| Input Voltage              | 100/240 VAC, 10-5A at 50/60 Hz - Dual Input                                                                                           |  |
| Power Supply System        | 1+1 800W hot swap RPS                                                                                                    |  |

| Power Consumption          | To be Calculated*                                                                          |  |
|----------------------------|--------------------------------------------------------------------------------------------|--|
| MECHANICAL                 |                                                                                            |  |
| Dimension (D x W x H)      | 625 x 482.6 x 87mm (24" x 19" x 3.5")                                                      |  |
| Material                   | SGCC                                                                                       |  |
| Nett Weight                | 12.8 KG                                                                                    |  |
| ENVIRONMENTAL              |                                                                                            |  |
| Operating Temperature      | - Operation temperature: 10°C ~ 50°C<br>- Non operation temperature: -40°C ~ 70°C          |  |
| Relative Humidity          | Non operation humidity: 20% ~ 90% ( Non condensing)                                        |  |
| CERTIFICATION              |                                                                                            |  |
| CE; FCC; BIS               | Work In-Progress                                                                           |  |
| SOFTWARE                   |                                                                                            |  |
| Operating System           | Microsoft Windows 10 IoT Enterprise LTSC HIGH END                                          |  |
| Event Database             | Microsoft SQL Server Express Edition (upto 10 GB of Storage)                               |  |
| Software                   | Video Management Solution - SATATYA SAMAS                                                  |  |
| VIDEO SURVEILLANCE MANAGEM | IENT                                                                                       |  |
| IP Camera Channels         | 5 IP Channels (User can expand up to 255 IPC using SAMAS software Cam licenses)            |  |
| Resolution Support         | 12MP, 8MP, 5MP, 3MP, 2MP, 720P, D1, CIF                                                    |  |
| Compression                | H.265, H.264, MJPEG                                                                        |  |
| Onvif Profile Support      | Onvif S and G                                                                              |  |
| IP Camera Supports         | Matrix Brand, Third Party - Onvif Profile S and G Supported                                |  |
| Active Directory Support   | Yes                                                                                        |  |
| User Roles and Rights      | Yes                                                                                        |  |
| DISPLAY                    |                                                                                            |  |
| Split (Through LAN/HDMI)   | 1x1, 2x2, 3x3, 4x4, 5x5, 6x6, 8x8, 1+3, 1+5, 1+7 and Sequential Views and Windows Sequence |  |
| Local Decoding             | 1x 4K/ 4x 1080P/ 16 x D1 @H.264                                                            |  |
| Digital Zoom on Live       | Yes                                                                                        |  |
| Snapshot                   | Yes                                                                                        |  |

| OSD                          | Channel Number and Name, Status, Video Loss, Recording and Disabled Channel (As per camera support)                         |  |
|------------------------------|----------------------------------------------------------------------------------------------------|--|
| RECORDING                    |                                                                                                    |  |
| Pre-Record                   | Up to 30 Sec                                                                                                    |  |
| Post-Record                  | Up to 30 Sec                                                                                                    |  |
| Snapshot Format              | JPG                                                                                                    |  |
| Recording Format             | Native                                                                                                    |  |
| Recording Types              | Continuous, Manual, Alarm and Motion Detection                                                                              |  |
| Special Recording            | Time Lapse Recording and Day-Highlights                                                                                     |  |
| Adaptive Recording           | Automatically Reduces the Number of Frames Captured Per<br>Second Where There is No Motion, Thereby Saving Storage<br>Space |  |
| INTEGRATED PLATFORMs Over No | etwork                                                                                                    |  |
| Redundant Service            | Yes. Storage & Recording Services (N+1),                                                                                    |  |
| Failover Service             | Yes. Recording Services (N+1) & Network ISP Service (1+1)                                                                   |  |
| Matrix IVA Service           | Yes (Basic & Advance IVAs, ANPR, Parking Management & More Over Ethernet)                                                   |  |
| Business Application         | SAP, ERP and PoS                                                                                                    |  |
| Access Control System        | Yes. Matrix COSEC Server and COSEC PANEL200 for Aux I/O Integrations                                                        |  |
| Streaming Services           | Yes. For Integrations with Third Party IVA and Investigation Agency                                                         |  |
| VMSP Clients                 | Desktop Client: SATATYA Smart Client, Video Wall Client<br>Mobile Clients for Android and i-OS Devices                      |  |
| PLAYBACK & BACKUP            |                                                                                                    |  |
| Synchronous Playback         | 16 channels @ 1080P (via Ethernet)                                                                                          |  |
| Search Mode                  | Date, Camera, Recording Type                                                                                                |  |
| Playback Modes               | Fast Forward, Fast Reverse at Different Speed Control,                                                                      |  |
| Backup & Archive             | 3 Levels, Video Grooming Technology                                                                                         |  |
| Network Protocol             | TCP/IP, DHCP, FTP, SMTP, RTP/RTSP, CIFS/NFS, UDP, LDAP                                                                      |  |
| Maximum User                 | 99+1                                                                                                    |  |
| Remote Operation             | Monitor, PTZ Control, Playback, System Setting, File Download, Log Information,                                             |  |

| PERCEPTIVE MONITORING FEATURE         | JRES                                                                                                    |
|---------------------------------------|----------------------------------------------------------------------------------------------------|
| Hierarchical E-map                    | Yes                                                                                                    |
| Alarm Management                      | Yes (Report, Acknowledge, Close & Alarm Logs)                                                                                                    |
| System Health Dashboard               | Yes                                                                                                    |
| Investigator                          | Video Content Analysis on Recorded Video (Over Ethernet)                                                                                                    |
| One Click Control                     | IPC view, Recording Status, Health, Snapshot, Manual Recording                                                                                                    |
| On Screen PTZ Control                 | Yes using Virtual PTZ Joystick                                                                                                    |
| SURVEILLANCE LOGS                     |                                                                                                    |
| Logs                                  | Event Logs, Audit Trails, Alarm Logs and Online User information                                                                                                    |
| Reports                               | Summary Report, Downtime Analysis Report, Evidence Reports, System Health Reports                                                                                                    |
| Report Scheduler                      | Yes (Daily, Weekly, Monthly)                                                                                                    |
| EVENTS & ACTIONS                      |                                                                                                    |
| EVENTS                                | Video Surveillance Events, System Events, User Events, Audit Trails Events                                                                                                    |
| ACTION                                | Recording on Selected Channel, Upload Images on FTP/Email server, Email Notification with Snapshot, Trigger IVA, Recall PTZ Preset Position, Turn On/Off Alarm Outputs, Buzzer Notification, SMS Notification, Calling from Mobile App,Share files data, Trigger Aux Output |
| SYSTEM SETUP                          |                                                                                                    |
| LED Indication                        | System Power; Ethernet Connection, SATA Connectivity                                                                                                    |
| Power On & Reset Switch               | Yes                                                                                                    |
| For More Information on Software Part | Please refer to the VMS SAMAS Datasheet.                                                                                                    |

| Important Notice | This Product uses 'Microsoft Windows 10 IoT Enterprise Version" as an Operating System. So, the server can not be used as a General Purpose application other than E-NVR/VMSP Server. The included Microsoft Windows Operating System must only be used together with the Product (E-NVR/VMSP Server) and must hence not be used on any other computer hardware. The terms and conditions for the use of the Microsoft Windows Operating System is regulated by Microsoft's End User License Agreement and it is accepted to the End User ("Customer purchasing the E-NVR/VMSP Product"). |
|------------------|----------------------------------------------------------------------------------------------------|
| *                | *Work and Validation in Progress                                                                                                    |

# Application of VMSP Server

#### SATATYA VMSP2020XCTP

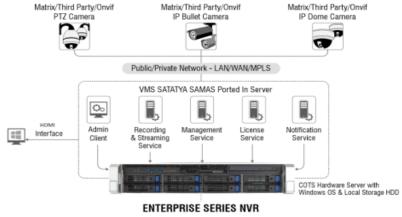

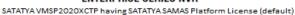

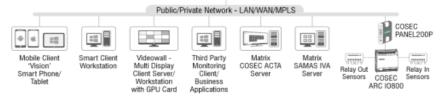

# Installing VMSP Server

# **Package Contents**

#### SATATYA VMSP2020XCTP

- 2 qty 250V-10A Power Cable
- 2 qty Sliding Rails for Rack installation
- 2 gty Jumper for HDD Board Panel
- 1 qty Number Strip
- 3.5" HDD screws
- 2.5" HDD internal screws
- 2.5" HDD screws
- Cable tie for system
- Mother Board Screws

# Things You Will Need

- A Power Hand Drill
- · A Wire Stripper
- Insulation Tape
- A Screwdriver set
- Device (IP Cameras, NVR).
- Monitors with the appropriate cables to connect.
- At least one SATA Hard Disk (upto 18TB), if you want to record on a hard disk in the SATATYA VMSP Server. You can install 8 hard disks.
- A USB Mouse or Keyboard (Wired or Wireless) to operate the SATATYA VMSP Server.
- A personal computer or a LAN computer to access the Admin Client or the Smart Client.
- An Ethernet cable to connect to a computer/LAN/WAN (over a DSL Modem or Router).
- A rack to mount the SATATYA VMSP Server in a rack.

# Safety Instructions

- The Matrix device is intended for indoor use and can only be Rack Mounted. Equipment must
  thus be installed into a controlled, dry, clean and secure environment where temperature and
  humidity are within product specifications.
- Examine site conditions prior to installation. Notify the person concerned if unsuitable conditions are encountered. Do not start installation until site conditions are acceptable.
- Use the power cord which is supplied along with the equipment. The product should be operated with appropriate power voltage supply as mentioned in the specification sheet.
   Ensure adequate earthing at the installation site.
- Do not touch the product with wet hands. Equipment must be installed by a trained professional.
- Prevent metallic, foreign or liquid substances from getting inside the product. This includes insecticide or flammable cleaning spray.
- Make sure in the Rack there is minimum 1-2 inches air gap between two systems (bottom and top). Vent holes are provided in the system for air ventilation, make sure there is no obstruction to block it.
- Make sure the operating temperature for the systems is between 10°C to 50°C day and night.
- Ensure appropriate mains filtering and UPS are used in areas where the power source is susceptible. Damage through power source fluctuations, spikes, etc. is not covered by warranty.
- Do not cut off the power or move the unit when hard drives are operating. Doing so may cause damage and loss of data.
- Make sure you have complete the wiring and installation of all the devices you want to connect to VMSP Server.

VMSP Server will be provided with the following Services and Clients:

- Management Server
- License Server
- Recording Server
- Notification Server
- · Transcoding Server
- ONVIF Server
- IVA Server
- Admin Client
- Smart Client

The following Devices, Services and Clients are supported by VMSP Server and can be installed/connected as per your requirement:

- Smart Client in multi-monitor mode (needs to be installed in a separate Server)
- NVRs, DVRs and IP Cameras
- COSEC CENTRA Server
- COSEC PANEL200
- ARC IO 800 Controller
- Smart Client (needs to be installed in a separate Server)
- Media Player (needs to be installed in a separate Server)
- Third Party / Business Application for Integration

Further the Installation and Connecting instructions have been divided into the following sections:

- Hardware Installations, refer "Hardware Installation of VMSP Server".
- Connecting, refer "Connecting VMSP Server".
- Software Installations, refer "Software Installation of the VMSP Server".

# Recommendations

Make sure you configure recording of maximum 64 channels in each HDD. If multiple HDD's
are installed make sure you distribute the recordings.

For example, if you have installed 8 HDD's and 256 camera's, then in each HDD recording of 32 camera's can be configured.

Make sure both the Power Supplies are connected. If one Power Supply is connected it will
result in degraded performance and a buzzing sound may occur.

## Hardware Installation of VMSP Server

Unpack your VMSP Server and check the package contents.

For details, refer to "Package Contents".

Do not discard the packaging material. If any of the items is missing or damaged, please contact the source from where you purchased the product.

- You are recommended to first install the hard disk(s and make the required cable connections. Refer to "Opening the Top Cover" and "Installing the Hard Disk".
- For Rack mounting, refer to "Rack Mounting" instructions.

#### Opening the Top Cover

- Always wear an electrostatic discharge preventive wrist strap or belt and use a grounding mat.
- Make sure the power supply is disconnected. Unplug the power cable, if you have connected
  it to your VMSP Server.
- Make sure the thumb finger touches downward, and then push back the rear back cover.
- Check and release the screws from the sides.

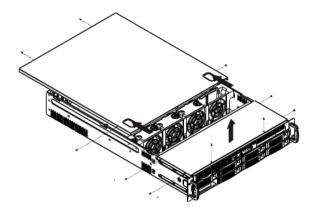

Place your hand on the front top cover and pull it out.

## Installing the Hard Disk

VMSP Server support maximum 8 Hard disks. Each hard-drive can support upto 18 Terabytes. By default, no Hard disk is provided with the system. You can install them as per your requirement.

You are recommended to install video surveillance SATA Hard disks of any standard brand.

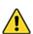

Any electrostatic energy coming in contact with the hard disk or the internal parts of the VMSP Server can cause permanent damage to them. Before you begin the installation of the hard disk, make sure your workstation is static-free. Always wear an electrostatic discharge preventive wrist strap or belt and use a grounding mat.

- · Insert the hard drive on the tray.
- Use four screws to fix the HDD.
- Slide the tray into the HDD bay.

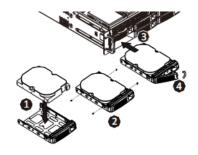

Push the lever to latch HDD tray.

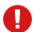

Maximum torque to be applied for tightening the screws is 3 kgf.cm. Applying more than specified torque will cause a damage to the HDD and the emboss.

# **Rack Mounting**

There are two rails — inner rail and outer rail. You can install the rails into the racks using the round holes or square holes.

Follow the instructions given below:

Release and detach the inner rail from the outer rail.

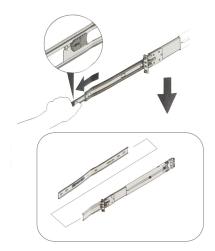

Align the inner rail with the system.

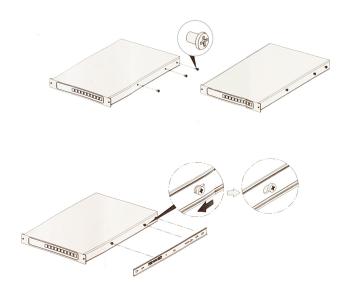

• Fasten it with the P-head to make sure it is well locked and the inner rail does not loosen from the system.

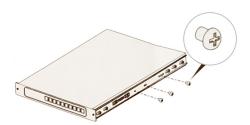

• Attach the outer rail to the rack.

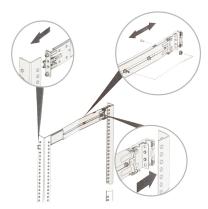

• Make sure the bearing retailer in locked forward. Horizontally install the system half way into the slide rail.

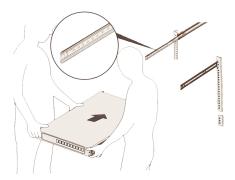

· Slide the release tab on the side and push system into the rack.

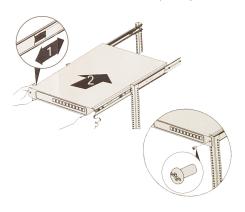

• You can use Round Hole pins or Square hole pins. Align the holes of the system with those of the rack and insert the screws. Tighten them to fix the system in place.

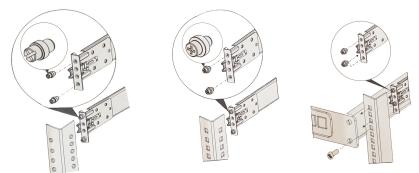

# Connecting VMSP Server

# **Connecting Devices**

#### Cameras

| VMSP Server          | Number of IP Cameras supported (default) | Number of HDD supported |
|----------------------|------------------------------------------|-------------------------|
| SATATYA VMSP2020XCTP | 5                                        | 8                       |

Make sure the camera's are installed as per your requirement.

#### Server

The provided Server does not have any default IP Address. Contact your Network Administrator and configure the same. The Default User Name is **admin** and Password is **1234**.

#### **Monitors**

- You can connect a HDMI compatible Monitor to the HDMI Ports.
- Connect one end of the cable to the Video IN of the monitor and the connect the other end to the HDMI port.

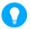

The recommended length of the cable is upto 3 meters (9.8 ft.).

## LAN/WAN

You can connect VMSP Variants to a LAN switch or to a WAN.

- Connect the Ethernet cable from your computer/LAN Switch to the LAN Port on the Rear panel.
- To connect the Server to the Internet, connect its LAN port either directly to the DSL Modem or Router or over a LAN Switch.

When connecting the LAN Port of the Server to a network computer, you may need to change the IP Address, the Subnet Mask and Gateway address of the Server. You may ask your Network Administrator for the IP Address assignment used on the network, the IP Address, Subnet Mask and Gateway Address for the Server, refer "Changing the IP Address (Windows 10)".

# **Backup Storage Device**

To store back up of the recordings, you may connect any removable storage device such as an external hard disk to the USB Ports.

# Mouse/Keyboard

You can connect a wired or wireless Mouse or Keyboard to the USB port.

# Connecting Power Supply

- Connect one end of the Power cable into the Power Supply on the Server and the other end
  into the power outlet. Make sure the port is a Dual Input port as two Power Supply's need to
  be connected.
- Switch on power supply. Wait for the reset cycle to complete.

#### Changing the IP Address (Windows10)

To change the IP Settings, follow the steps given below:

- Select Start ■, then select Settings ♦ > Network & Internet ⊕.
- Select Ethernet !: Select Ethernet Network you are connected to.
- Right-click on the selected Ethernet Network and click Properties.
- Under Properties, select IP Network Version 4.
- Click Properties, select Automatic (DHCP) or Manual.
  - To specify the IPv4 settings manually,
    - Under Edit IP settings, select Manual, then turn on IPv4.

- To specify the IP address, in the IP Address, Subnet prefix length and Gateway boxes, type the IP address settings.
- To specify the a DNS server address, in the **Preferred DNS** and **Alternate DNS** boxes, type the address of the primary and secondary DNS servers.
- When you select **Automatic (DHCP)**, the IP address settings and DNS server settings are set automatically by your router or other access point.
- When you select Manual, you can manually, set your IP address settings and DNS server address.
- Select Save.

## Software Installation of the VMSP Server

The Software Installation of VMSP Server includes two steps:

- "Configuring RAID"
- "Installing SATATYA SAMAS Components"

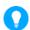

Make sure you have the Administrator rights.

## Configuring RAID

Follow the steps for installing and configuring RAID.

#### Setting the RAID in BIOS

You must set the RAID in the BIOS Setup before you create a RAID set from SATA hard disk drives attached to the SATA connectors supported by Intel® C242 chipset.

To do so,

- · Enter the BIOS Setup during POST.
- Go to the Chipset Menu > PCH Configuration > PCH Storage Configuration, then press <Fnter>.
- Set SATA Selection Mode to Intel RSTe Premium With Intel Optane System Acceleration.
- Press <F10> to save the changes and exit the BIOS Setup.

#### Intel® Virtual RAID in CPU in BIOS

This feature allows you to do CPU RAID functions with Intel® CPU RSTe.

- Enter the BIOS Setup during POST.
- Go to the Advanced Menu > Intel(R) VROC SATA Controller, then press < Enter > to display
  the Intel<sup>®</sup> Virtual RAID on CPU Menu.

Below is the image of the RAID configuration.

```
Aptio Setup - AMI

Advanced

Intel(R) VROC 7.5.0.1152 SATA Driver

Dreate RAID Volume

Non-RAID Physical Disks:

Port 0, ST18000NM000J-2TV103 SN:ZR5089EH, 16764.00GB

Port 1, ST18000NM000J-2TV103 SN:ZR5080E3, 16764.00GB

Port 2, ST18000NM000J-2TV103 SN:ZR5089E9, 16764.00GB

Port 3, ST18000NM000J-2TV103 SN:ZR508999, 16764.00GB
```

#### **Creating a RAID Set**

To create a RAID Set.

• From the Intel<sup>®</sup> Virtual RAID on CPU Menu, select **Create RAID Volume** and press <Enter>. The following screen appears:

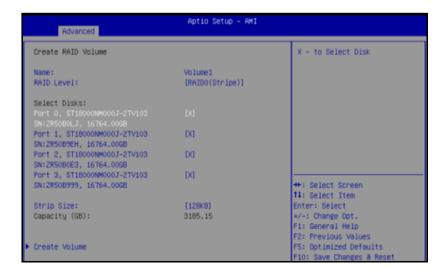

- When the Name item is selected, enter a name for the RAID set and press < Enter >.
- When the **RAID Level** item is selected, press <Enter> to select the RAID level to create and then press <Enter>.
- Under Select Disks, press < Enter> and select X for the disks you want to include in the RAID set.

 When the Strip Size item is selected, press <Enter> to select strip size for the RAID array (for RAID 0, 5 and 10 only) and then press <Enter>. The available strip size values range from 4KB to 128 KB. The following are typical values:

RAID 0 : 128KB RAID 5 : 64 KB RAID 10 : 64 KB

- We recommend a lower strip size for the server systems and a higher strip size for multimedia computer systems used mainly for audio and video editing.
- When the Capacity (GB) item is selected, enter the RAID volume capacity that you want and press <Enter>. The default value indicated the maximum allowed capacity
- When the Create Volume item is selected, press < Enter> to create the RAID volume and return to the Intel<sup>®</sup> Rapid Storage Technology menu.

Now to view the configured RAID, In Search of windows, enter **Device Manager** and press enter.

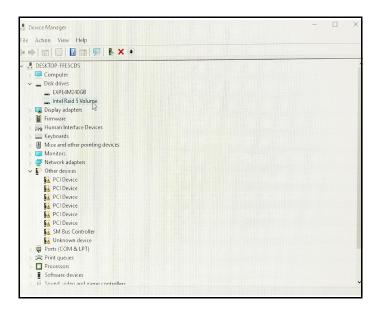

#### **Deleting a RAID Set**

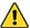

Be cautious when deleting a RAID Set. you will lose all the data on the hard disk drives when you delete a RAID Set.

To delete a RAID Set,

• From the Intel<sup>®</sup> Virtual RAID on CPU menu, select the RAID volume you want to delete and press <Enter>. The following screen appears:

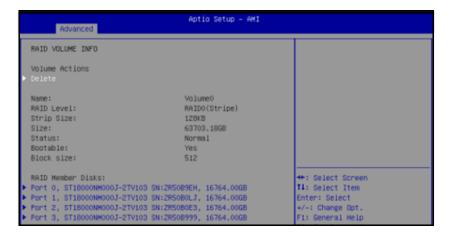

- When the **Delete** item is selected, press <Enter>, then select Yes to delete the RAID volume and return to the Intel<sup>®</sup> Virtual RAID on CPU menu or select No to cancel.
- In Search of windows, enter create and format hard disk partitions to initialize the volume and press enter.

The Disk Management pop-up appears.

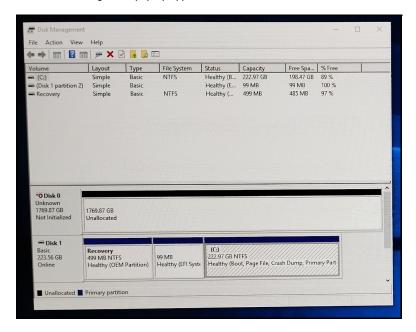

• The Virtual Disk pop-up appears. Select the GPT (GUID Partition Table) option.

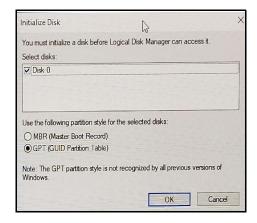

· Right-click on Unallocated and click the New Simple Volume option.

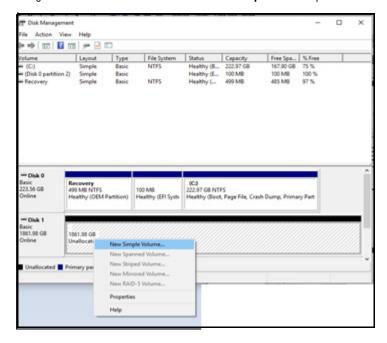

· The New Simple Volume Wizard opens.

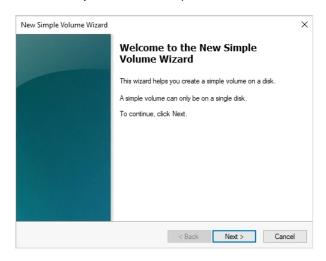

Click Next.

• Under Specify Volume Size, keep the default values of the parameters.

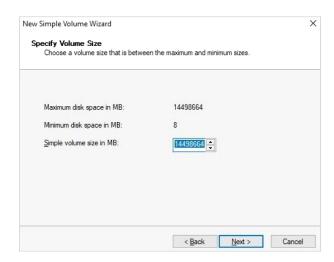

- Click Next.
- Under Assign Drive Letter or Path, in Assign the following drive letter, select the desired letter from the drop-down list.

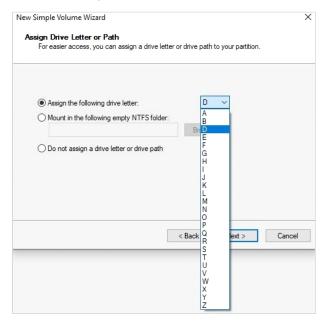

- Click Next.
- Under Format Partition, select the option Format the volume with the following settings. In Volume Label, configure the name you wish to assign to the Volume.

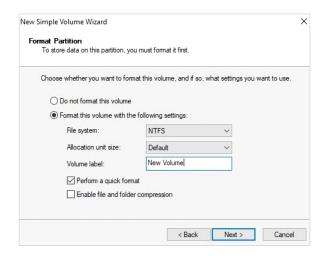

Click Next.

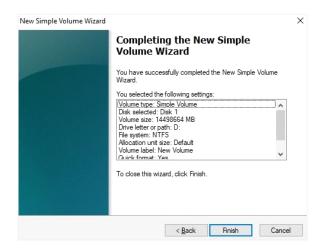

- To complete, click Finish.
- Click My PC/Computer this new volume appears as a new drive.

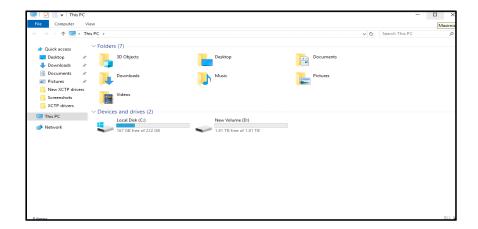

Now, you can proceed further with the installation of the SATATYA SAMAS components.

# Installing SATATYA SAMAS Components

The following are already installed in the VMSP Server:

- · Management Server
- License Server
- Recording Server
- Notification Server
- · Transcoding Server
- ONVIF Server
- IVA Server
- Admin Client
- Smart Client

## Create/Upgrade/Backup Database

The SATATYA SAMAS allows the user to create a new database and upgrade or take the backup of the existing one. Click on the links below for detailed information.

"Creating/Upgrading Database"

"Database Backup"

#### Creating/Upgrading Database

You can create and upgrade the SAMAS Database using Database (DB) Utility.

The DB Utility can be opened either by clicking on the **Click Here** link just after completion of the installation or click on your PC Search option and enter **Database Utility**. Click the same.

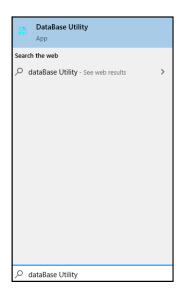

The SATATYA SAMAS Database Utility window appears.

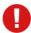

Make sure you have MS SQL Server 2008 on which the SAMAS database can be created.

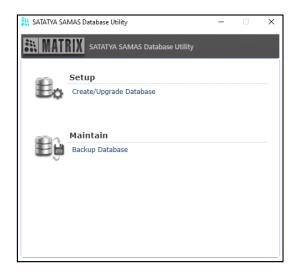

Click **Setup** to create or upgrade an existing database.

The database utility setup page appears as shown below. Click **Change Settings** and select the **New Database** check box. Specify the Database Connection Settings as described below.

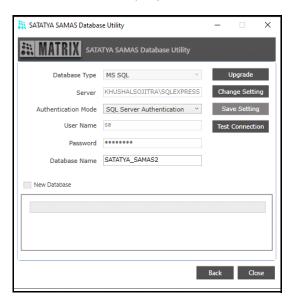

Database Type: The database type supported is MS SQL Server.

- **Server**: Specify the database Server Name in the following format:- Database server name\Instance Name e.g. dbserver\sqlexpress.
- The Server Name is the name/IP of the system where the MS SQL Server (DB Server) is installed.
- Authentication Mode: Select the desired option from the drop-down list— SQL Server Authentication or Windows Authentication.
- User Name: Specify the User Name of the user of SQL Server. By default, User Name is sa.
- Password: Enter the Password of the user of SQL Server. By default, Password is Matrix@123.
- The password is case-sensitive. Make sure it is entered in the same format as mentioned above.
- **Database Name**: Specify the Database Name of the SAMAS application. By default the application creates a database by the name of "SATATYA SAMAS".

Click **Create** to start the creation of the database.

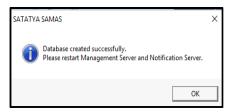

Click **Test Connection** to test the connection with the database server. The connection will be successful only if all the parameters have been configured correctly.

Save the settings once done by clicking Save Setting.

You can now start using the SAMAS applications installed on the computer.

Once the SAMAS database has been created using the above procedure, the administrator needs to subsequently only use the **Upgrade** option as and when required. Do not select **New Database.** 

Click Upgrade to upgrade the database.

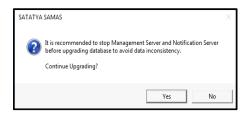

#### **Database Backup**

In the event of software or hardware problems, it is always a good idea to have a recent copy of your database files. The **Backup** option allows the administrator to take backup of the database at regular intervals. You can take the backup of the database using the Database Utility.

The Database Utility can be opened either by clicking on the **Click Here** link just after completion of the installation or click on your PC Search option and enter **Database Utility**. Click the same.

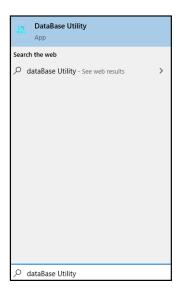

The SATATYA SAMAS Database Utility window appears.

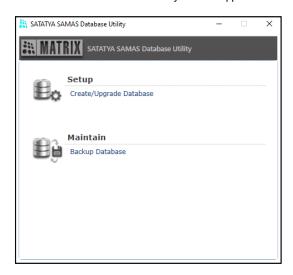

Click **Maintain** to take the backup of the database.

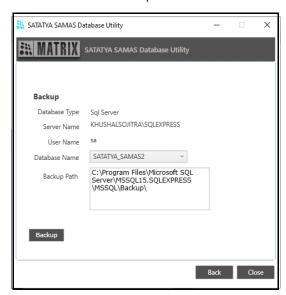

- · Select the Database Name from the drop-down list.
- In **Backup Path**, the path of the backup file is displayed where the MS SQL has been installed. This path cannot be changed.

· Click Backup. The system will start the backup process as shown below.

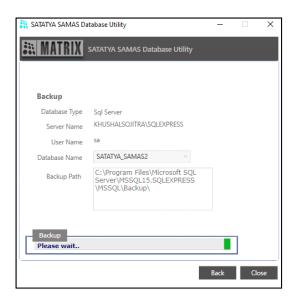

On successful completion of the process, the system displays the path as well as the name of the backup file.

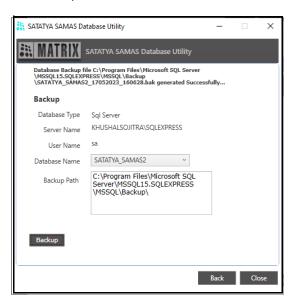

The database backup file is created at the specified location as shown below:

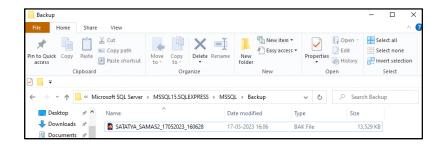

# Setting-up the VMSP Server using the Manager Utilities

Once the SAMAS Database installation is successfully completed, the you must perform the following steps before configuring the *Admin Client*.

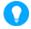

The Management Server, License Server and Database must be in the same network, in-case of Server Based License Dongle.

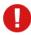

Crystal Reports Runtime 13.0 which is required for report generation and must be installed where Management Server is installed. Matrix does not provide this software for installation.

#### Step 1: Configure License Server Settings using the License Server Manager Utility.

The License Server Settings helps to configure the Listening Port of the installed License Server.

- Ensure that you have license dongle with you and the License Server and Dongle must be
  on the same PC.
- Click on your PC Search option and enter License Server Manager. Click the same.

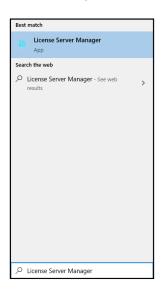

• The License Server icon appears in the Tray. Right-click on the **License Server** icon.

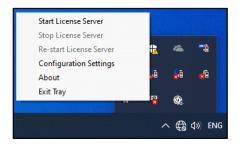

Select Configuration Settings. The SAMAS Server License Manager window appears.

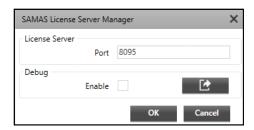

#### License Server

 Specify the Listening Port on which License Server communicates with the Management Server.

#### Debug

- Select the Enable check box to enable the debug. Click Export Logs and specify
  the path of the local system where you wish to store the logs.
- Click **OK** to save the License Server Settings.

Now from the Tray, right-click on the **License Server** icon again and select **Start License Server** to start the server.

#### Step 2: Configure Management Server Settings using the Management Server Manager Utility

The Management Server is responsible for centralized authentication, logging (events, actions, user activities, etc.) and configuration of the security system consisting of video surveillance devices.

• Click on your PC Search option and enter **Management Server Manager**. Click the same.

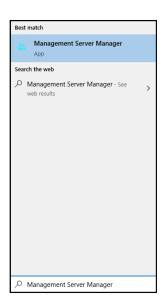

The Management Server icon appears in the Tray. Right-click on the Management Server icon.

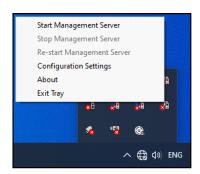

 Select Configuration Settings. The SAMAS Management Server Manager window appears.

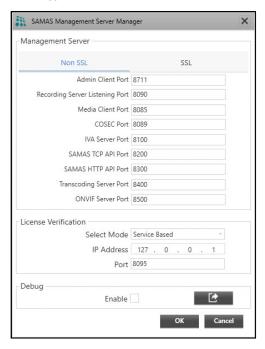

 In the Management Server Manager window, enter Port configurations for establishing communication with Admin Client, Recording Server, Media Client, COSEC Server, IVA Server, HTTP and TCP Port and License Server with SSL or Non SSL connection as required.

The following communication between Client and Server will be secure.

| Client                                                | Server            |
|-------------------------------------------------------|-------------------|
| Media Client (Smart Client, Multi-<br>Monitor Client) | Management Server |
| IVA Server                                            | Management Server |
| Media Client (Smart Client, Multi-<br>Monitor Client) | Recording Server  |
| IVA Server                                            | Recording Server  |

The **Non SSL** connection ports are shown as below:

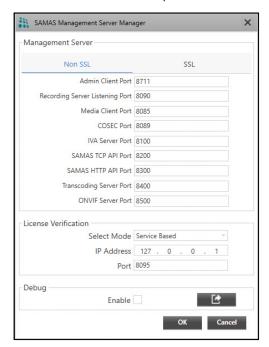

#### License Verification for Non SSL

License Verification for Non SSL connection can be done with **Service Based** mode where the license dongle is to be connected to the License Server machine.

IP Address: Enter the IP address of the License Server machine where the Licensed Dongle is connected.

**Port:** Specify the Listening Port on which License Server communicates with the Management server.

#### Debug

Select the **Enable** check box to enable debug. Click **Export Logs** and specify the path of the local system where you wish to store the logs.

The **SSL** connection port settings is shown as below:

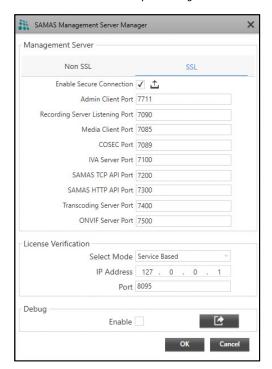

 Select the Enable Secure Connection check box and upload the SSL certificate by clicking the Upload button.

To know more about **SSL** refer to the SATATYA SAMAS Installation Guide.

#### License Verification for SSL

License Verification for SSL Connection can be done with Service Based or Device Based mode.

#### Service Based

Select Service Based mode from the **Select Mode** drop-down list if the license dongle is to be connected with the License Server machine.

- IP Address: Enter the IP address of the License Server machine where the Licensed Dongle is connected.
- Port: Specify the Listening port on which License Server communicates with the Management server. Make sure the same Port number is entered in the License Server.

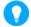

By default, Management Server runs on the IP Address of the system where it is installed.

To know more about Device based license refer to the SATATYA SAMAS Installation Guide.

#### Debug

Select the **Enable** check box to enable debug. Click **Export Logs** and specify the path of the local system where you wish to store the logs.

· Click **OK** to save the settings.

Now again from the windows taskbar, select **Start Management Server** to start the service on the system.

# Step 3: Configure Recording Server settings using the Recording Server Manager Utility.

The Recording Server is responsible for communicating with the video surveillance devices, recording the video streams into its storage drive, and streaming live and recorded videos to the clients.

Click on your PC Search option and enter Recording Server Manager. Click the same.

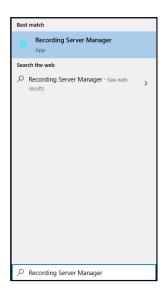

The Recording Server icon appears in the Tray. Right-click on the Recording Server icon.

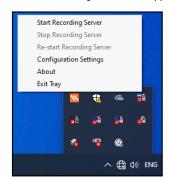

- Click Configuration Settings and the following configuration window appears.
- Select Configuration Settings and the SAMAS Recording Server Manager window appears.

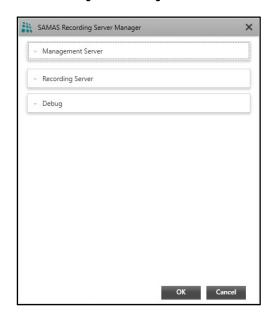

It includes the configuration of Management Server, Recording Server as well as the Debug. For details, click on the respective link.

<sup>&</sup>quot;Management Server"

<sup>&</sup>quot;Recording Server"

<sup>&</sup>quot;Debug"

#### **Management Server**

For the Recording Server (RS) to communicate with the Management Server (MS), a connection between them needs to be established by configuring the MS IP Address and Port in the RS-Manager. But it is not necessary that both the components are located in same network (private), they may be located in two different networks (public). Hence, SAMAS allows to configure 3 Preferred Networks where you can add private network as well as public network of MS.

Expand the **Management Server** panel as shown below to configure parameters for Preferred Network 1 (PN1), Preferred Network 2(PN2) and Preferred Network 3 (PN3).

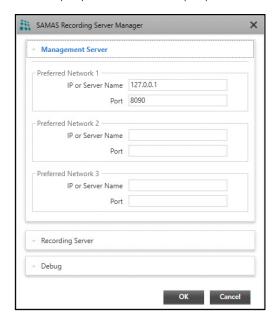

- IP Address or Server Name: Enter either the Private or Public IP address of Management Server or enter Host Name, Domain Name or Server Name of ISP1 and ISP2.
- Port: Enter either Private or Public Port.

#### **Recording Server**

Live Stream of the cameras can be accessed using clients such as Admin Client, Smart Client and IVA Server. For this, clients has to communicate with the Recording Server (RS).

Also, it is not necessary that both client and RS are located in the same network, they may be located in two different networks. So to serve both the scenarios, SAMAS allows to configure preferred networks, where user can add private as well as public networks of RS.

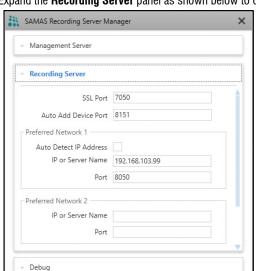

Expand the **Recording Server** panel as shown below to configure the following parameters.

• **SSL Port:** Specify the **SSL Port** where secure connection with RS will be established.

OK

 Auto Add Device Port: Specify the Auto Add Device Port to communicate with SATATYA Devices like VMSP Server and automatically add the devices into SAMAS.

Recording Server (RS) will listen to Auto Addition Device request on this port.

Auto-Detect IP Address: If the Auto-Detect IP Address check box is enabled then IP
Address of your PC where Recording Server is installed is considered as IP Address of
Recording Server. Whenever the IP Address of the PC is changed then the same is
updated as Recording Server IP.

If Auto-Detect IP Address is disabled then you need to specify the **IP Address** and **Port** of Recording server.

Enter the following parameters of Recording Server in **Preferred Network 1,2 and 3**.

- IP Address or Server Name: Enter either Private or Public IP address of Recording Server. In this field, you can also enter Host Name, Domain Name or Server Name of ISP1 and ISP2.
- **Port:** Enter either Private or Public Port on which RS listens client request.

For Private Network, enter the 'Recording Server Port'.

For Public network, enter the forwarded port (ISP1 Port/ISP2 Port) that has been mapped with the internal 'Recording Server Port'.

Click **OK** to save settings.

#### Debug

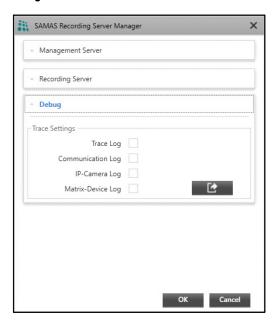

- Select the check boxes of the desired options for which you wish to enable debug. Click
   Export Logs and specify the path of the local system where you wish to store the logs.
- Now again from the windows taskbar, select Start Recording Server to start the service on the system.
- The Recording Server will show Activation Pending till the server is not activated. The Servers are activated from the Admin Client. Refer "Accessing the Admin Client".
- After activating, the Recording Server will start.

# Step 4: Configure Notification Server settings using the Notification Server Manager Utility.

The E-mail and SMS Notification Server is responsible for configuration of Mail Server and SMS Service provider to send E-mail and SMS notifications to the User.

Click on your PC Search option and enter Notification Server Manager. Click the same.

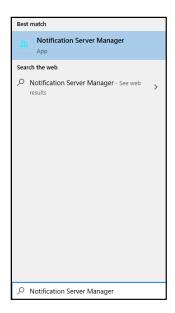

The Notification Server icon appears in the Tray. Right-click on the Notification Server
icon.

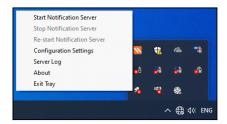

 Select Configuration Settings. The SAMAS Notification Server Manager window appears.

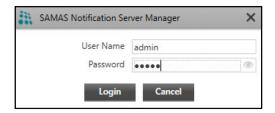

- Enter the User Name and Password as configured in Admin Client.Refer "Accessing the Admin Client".
- Click Login.

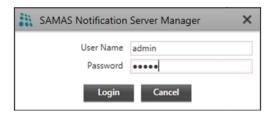

Make sure the user has the configuration rights of E-mail and SMS Settings in System Accounts of Admin Client.

The Notification Server Manager window appears as shown below:

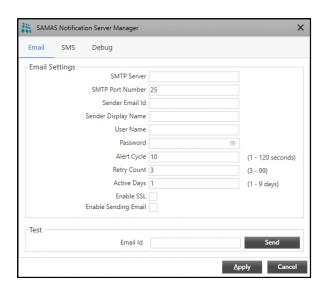

#### E-mail Settings

For the E-mail Settings, configure the following parameters.

**SMTP Server**: Specify the IP Address or Name of the configured SMTP Server.

**SMTP Port Number**: Specify the TCP port for the SMTP service as set in the SMTP Server.

Sender E-mail ID: Enter the sender's E-mail ID.

**Sender Display Name**: Enter the User Name that will be displayed in the E-mails.

**User Name**: Specify the User Name as set in the E-mail account.

Password: Specify the Password as set in the E-mail account.

**Alert Cycle**: Specify the time in seconds between successive send attempts when the system tries to send the pending messages.

**Retry Count**: Specify the number of times the system needs to retry to send the same E-mail message in the event of an unsuccessful attempt.

**Active Days**: Specify the number of days the system needs to keep the unsent messages active in the event of the service being stopped.

**Enable SSL**: In the event of using an external SMTP Server like Gmail, then make sure this is enabled.

**Enable Sending E-mail**: Select this check box to enable the mail sending functionality.

**E-mail Id**: Enter the E-mail ID to check the connectivity and click **Send**.

Click **Apply** to save the settings.

Now again from the windows taskbar, select **Start Notification Server** to start the service on the system.

#### **SMS Settings**

For the SMS settings, select **Custom** as the Service Provider.

#### **Custom Service Provider Settings**

You can add a Service Provider other than the ones provided by default. To do so,

- Select Custom as the Service Provider option. Maximum 99 service providers can be added.
- Click Add +

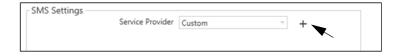

Specify the API configuration parameters for the new Service Provider:

## Request

**Service Provider Name:** This is the Service Provider's Name.

**Service Provider URL:** This is the Service Provider's Website used for registration etc. E.g. www.smsgatewaycentre.com.

**Base URL:** This is the URL to which arguments such as user name, password etc. are to be appended. E.g. http://smsgatewaycentre.com/library/send sms 2.php?

**API Argument:** Enter the argument required to be mentioned while constructing the URL. E.g. "User", "Password" etc.

**Argument Value:** Select a value to be mapped against the defined API Argument. Select "Custom" to define a custom static value.

#### Click Add Argument to save the new argument and value.

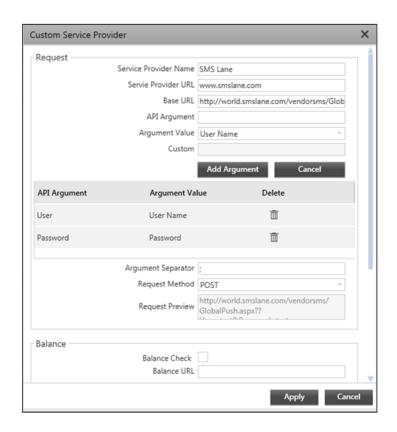

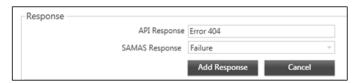

**Argument Separator:** Define a character that can be used as a valid separator between arguments used to construct the API URL. E.g. "&".

Request Method: Select a method by which the request is to be sent.

Request Preview: Displays the preview of the updated API request.

#### **Balance**

Balance Check: Select this check box if you want the Balance URL to be displayed.

**Balance URL:** Displays the URL, which can be edited, if required.

#### Response

API Response: Define the response or error codes. Maximum 99 responses can be configured.

**SAMAS Response:** For the configured API response, select the corresponding SAMAS Response. Such as Success or Failure. E.g. Error 404 should be considered as Failure.

Click **Add Response** to save the response configuration.

#### Debug

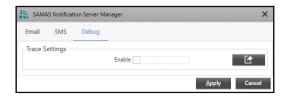

Select the **Enable** check box to enable debug. Click **Export Logs** and specify the path of the local system where you wish to store the logs.

Click **Apply** to save the changes.

Now from the Tray, right-click on the **Notification Server** icon again and select **Start Notification Server** to start the service.

# Communication of Management Server (MS), Recording Server (RS) and License Server (LS)

If the License Server is located at the Head Office - 192.168.104.20, Management Server is at the Branch Office - 192.168.104.17 and Recording Server with cameras is located at the Server Room - 192.168.104.23

To view cameras in the Server Room from Branch Office, specify the License Server Port (where SAMAS Dongle is connected) in the License Server Manager of Branch Office PC.

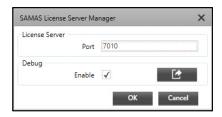

In the Management Server Manager enter the License Server IP 192.168.104.20 and Port 7010.

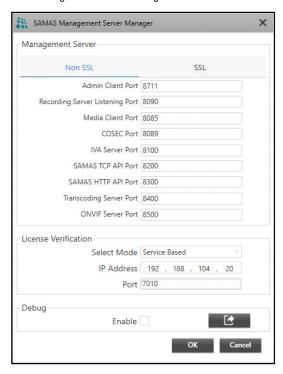

Now the Recording Server is installed at 192.168.104.23. So open the Recording Server Manager and enter the IP Address as 192.168.104.17 and port as 8090 of MS.

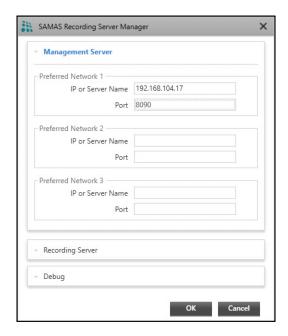

The RS will send request to MS to activate. From the Admin Client the RS has to be activated and then cameras of the RS can be viewed in the Smart Client.

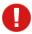

For the Version details about each Server, right-click on the particular Server icon on the Windows taskbar and click **About** as shown below.

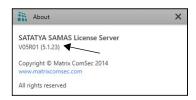

To configure the IVA Server, refer to the SATATYA SAMAS Installation Guide.

# Configuring the VMSP Server

# Accessing the Admin Client

Follow the step-by-step installation procedure as instructed in the Installation Guide. On

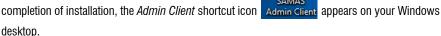

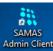

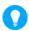

Make sure you have provided full access rights (manually) to the SATATYA SAMAS Admin Client Folder you installed.

Double-click on this icon to launch the Admin Client application. The login page appears as shown below.

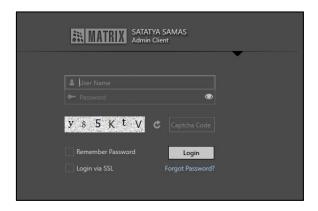

To access the Admin Client, make sure the Management Server is installed and configured, so that the connection between the Admin Client and Management Server (MS) can be established.

Follow the steps below:

to expand the panel. Enter the IP Address and Port.

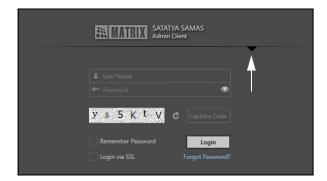

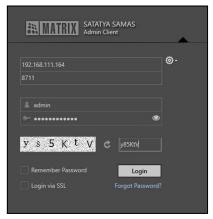

- IP Address or Server Name: Enter either Private or Public IP address of Management Server. You can also enter the Host Name, Domain Name or Server Name of ISP1 and ISP2.
- Port: Enter either Private or Public Port.
- The first login can be performed using the default User Name "admin".
- Enter the Captcha code. The Captcha code helps in increasing security of application by
  differentiating between real and automated users. Click Refresh to refresh the Captcha
  code.
- Click Login.

- At the time of first login, you will be prompted to set a new password. The SAMAS stores a
  list of frequently used passwords in a database and compares the new password with the
  same. SAMAS will not allow you to configure such frequently used passwords to enhance
  security.
- To create a strong password make sure you enter one special character, one number, one
  lowercase and one uppercase character. The Password Meter displays the strength of the
  password you enter. Make sure you enter 12 characters (default value) as the password
  length. For details, refer to SATATYA SAMAS Admin Client Manual, General Settings >
  System Settings > Password Settings.
- Click Show to view the password. The icon toggles to Hide . Click Hide to hide the password.

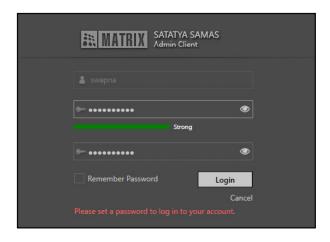

Thus, the user can now use the new credentials to login into the Admin Client.

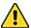

At the time of first login, you will be prompted to set a new password. Create a strong password and make sure you note it down in a secure place for future reference.

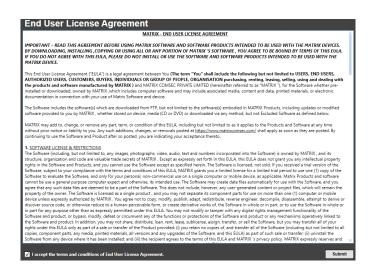

Select the I accept the terms and conditions of End User License Agreement (EULA) check box and click Submit.

The SATATYA SAMAS Admin Client Homepage appears as shown below:

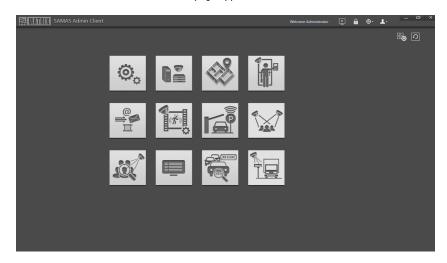

For configuring, refer to the **SATATYA SAMAS Administrator Guide**.

# Accessing the Smart Client

Follow the step-by-step installation procedure as instructed in the Installation Guide. On

completion of installation, the Smart Client shortcut icon

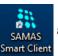

appears on your Windows

desktop.

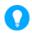

Make sure you have provided full access rights (manually) to the SATATYA SAMAS Smart Client Folder you installed.

Double-click on this icon to launch the *Smart Client* application.

The Smart Client login page appears:

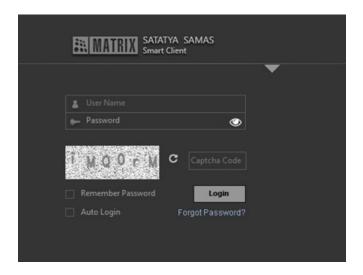

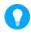

Customized logo will be shown on the login page, Set Password and Forgot Password page instead of **MATRIX** logo, if it is configured in SAMAS Admin Client. Refer SATATYA SAMAS Administrator Guide for the configuration of custom logo, in General Settings > System Settings > Logo Personalization.

Follow the steps given below to configure the network parameters.

Click

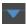

to expand the panel. Enter the IP Address and Port.

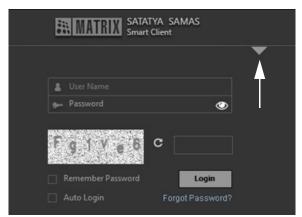

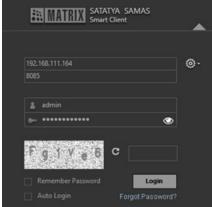

IP Address or Server Name: Enter either Private or Public IP address of Management Server.
 In this field, you can also enter Host-name, Domain name or server name of ISP1 and ISP2.

Port: Enter either Private or Public Port.

- The first login can be performed using the default User Name "admin".
- Enter the Captcha code. The Captcha code helps in increasing security of application by differentiating between real and automated users. Click Refresh to refresh the Captcha code.
- Click Login.
- At the time of first login, you will be prompted to set a new password. The SAMAS stores a list of frequently used passwords in a database and compares the new password with the

same. SAMAS will not allow you to configure such frequently used passwords to enhance security.

- To create a strong password make sure you enter one special character, one number, one
  lowercase and one uppercase character. The Password Meter displays the strength of the
  password you enter. Make sure you enter 12 characters (default value) as the password
  length. Make sure you note down the created password at a secure place for future reference.
  For details, refer to SATATYA SAMAS Admin Client Manual, General Settings > System
  Settings > Password Settings.
- Click **Show** to view the password. The icon toggles to **Hide** . Click **Hide** to hide the password.

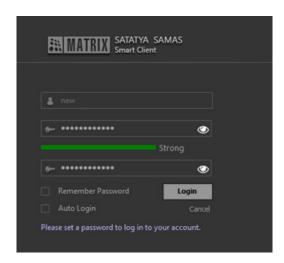

• Click **Login**. The Smart Client Home page appears.

Thus, the user can now use the new credentials to login into the Smart Client.

The Smart Client home page appears.

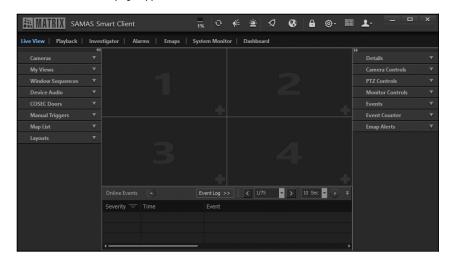

O

Customized logo will be shown on the Title Bar of each tabs instead of **MATRIX** logo if it is configured in SAMAS Admin Client. Refer SATATYA SAMAS Administrator Manual for the configuration of custom logo, in General Settings > System Settings > Logo Personalization.

For detailed configurations, refer to the SATATYA SAMAS Smart Client Manual.

# Accessing the Multi Display Client (from separate workstation system)

The Matrix Multi Display Client<sup>1</sup> provides the user with an interface to view live stream of cameras on Multiple Displays configured on a single System. The single CPU can connect to multiple Displays through a graphic card.

Sometimes it is desirable to view various Camera Stream on different Displays to get a large Desktop Space in a single System. The Multi Display Client serves this purpose. The user can view the live stream through the created views.

For details, refer to the **SATATYA SAMAS Multi Display Manual**.

1. In the future releases, the Multi Display Client will be merged with the Smart Client.

## Accessing the Media Player (from separate workstation system)

The Matrix SAMAS Media Player provides the user with an interface to view the records stored in Backup Storage. With the Media Player, user can scan the video records, perform basic playback functions viz. 'Play', 'Pause', 'Stop', 'Smooth Reverse Play', 'Speed-up', 'Speed-down', 'Previous frame' and 'Next frame'.

It is also sometimes desirable to play recorded videos from selected cameras in a synchronous manner i.e. all videos being played synchronously with reference to a single time instance. This feature shall also be supported in the Media Player. Also the IVA operations can be performed with the SAMAS Media player.

For details, refer to the SATATYA SAMAS Media Player Manual.

# **Appendix**

# Disposal of Products/Components after End-Of-Life

#### Main components of Matrix products are given below:

- Soldered Boards: At the end-of-life of the product, the soldered boards must be
  disposed through e-waste recyclers. If there is any legal obligation for disposal, you
  must check with the local authorities to locate approved e-waste recyclers in your area.
  It is recommended not to dispose-off soldered boards along with other waste or
  municipal solid waste.
- Batteries: At the end-of-life of the product, batteries must be disposed through battery
  recyclers. If there is any legal obligation for disposal, you may check with local
  authorities to locate approved batteries recyclers in your area. It is recommended not to
  dispose off batteries along with other waste or municipal solid waste.
- Metal Components: At the end-of-life of the product, Metal Components like Aluminum
  or MS enclosures and copper cables may be retained for some other suitable use or it
  may be given away as scrap to metal industries.
- Plastic Components: At the end-of-life of the product, plastic components must be
  disposed through plastic recyclers. If there is any legal obligation for disposal, you may
  check with local authorities to locate approved plastic recyclers in your area.

After end-of-life of the Matrix products, if you are unable to dispose-off the products or unable to locate e-waste recyclers, you may return the products to Matrix Return Material Authorization (RMA) department.

Make sure these are returned with:

- proper documentation and RMA number
- proper packing
- pre-payment of the freight and logistic costs.

Such products will be disposed-off by Matrix.

"SAVE ENVIRONMENT SAVE EARTH"

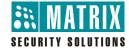

## **MATRIX COMSEC Pvt. Ltd.**

#### **Head Office:**

394-GIDC, Makarpura, Vadodara - 390010, India. Ph: (+91)1800-258-7747 E-mail: Tech.Support@MatrixComSec.com

www.matrixcomsec.com